## **Subir simultáneamente varios arquivos a Moodle**

1. Comprimir todos os arquivos que se desesen subir en **formato .zip**

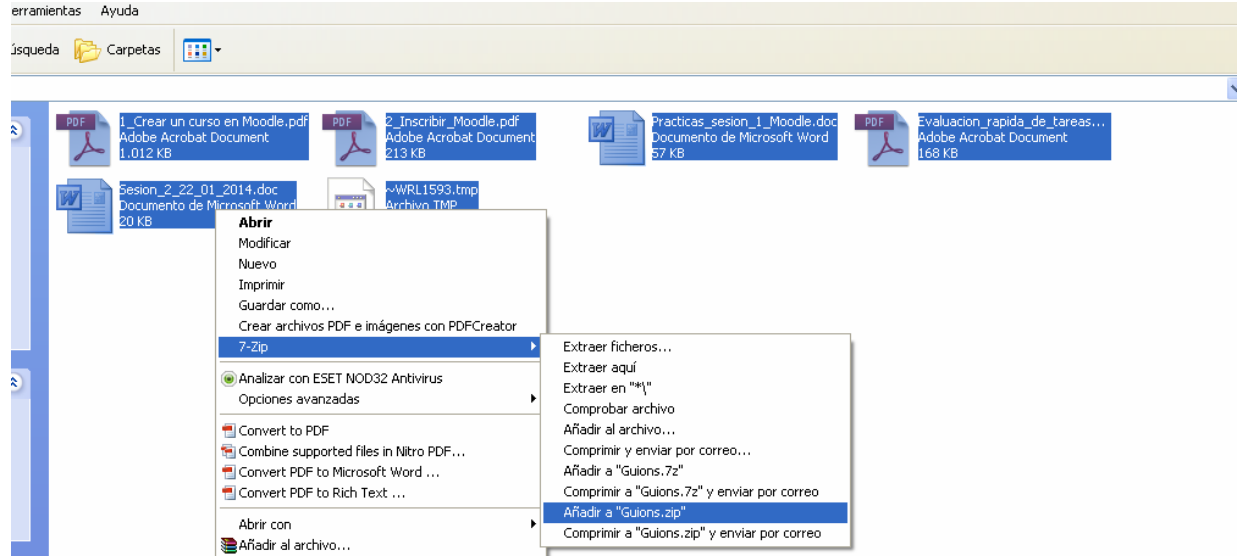

2. Créase un só arquivo comprimido

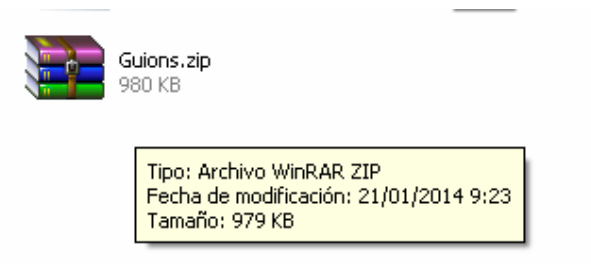

3. Accédese ao curso na aula virtual, e faise clic no apartado Ficheiros

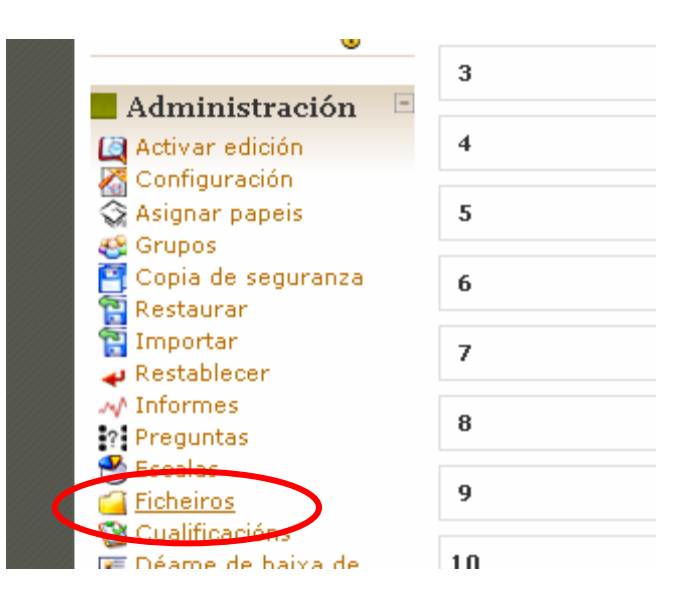

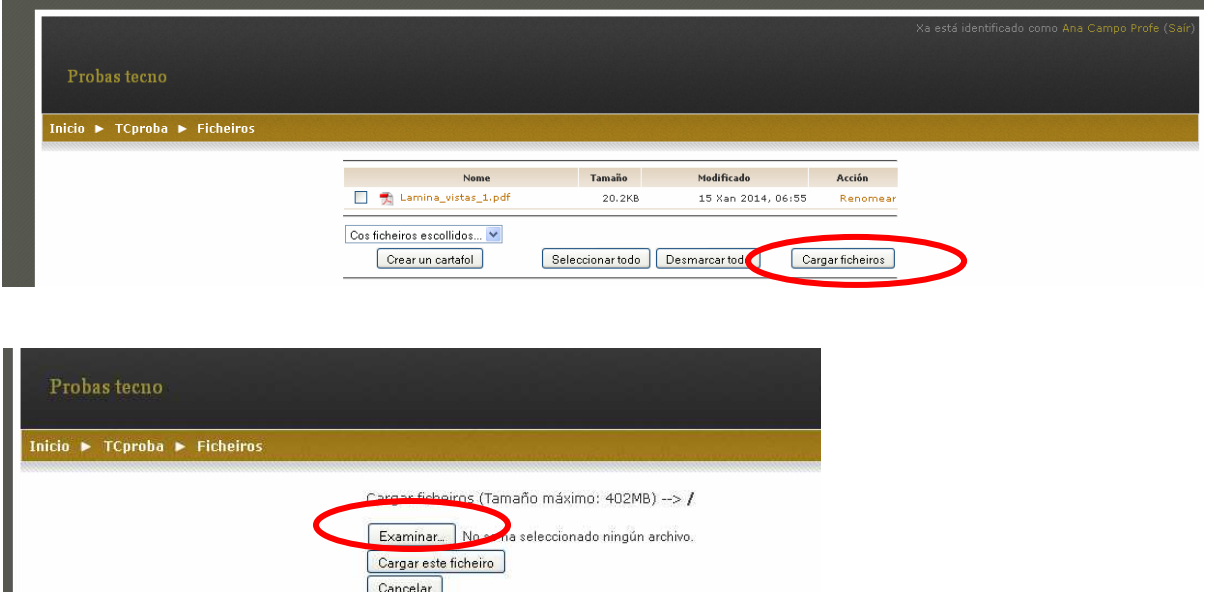

4. Búscase o arquivo comprimido no noso ordenador.

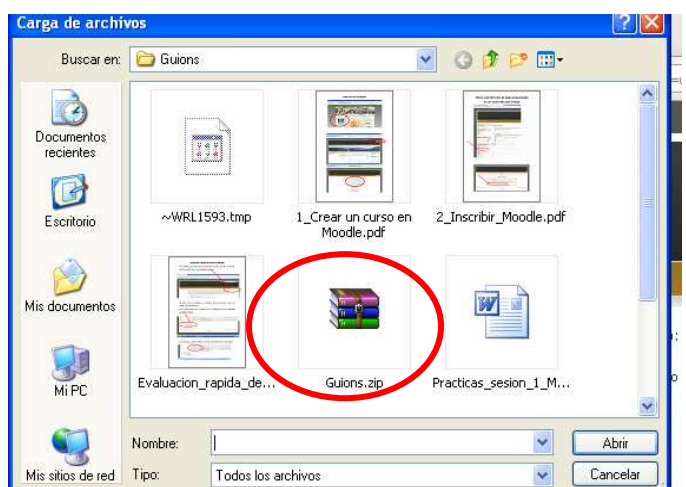

5. Cárgase o arquivo na aula

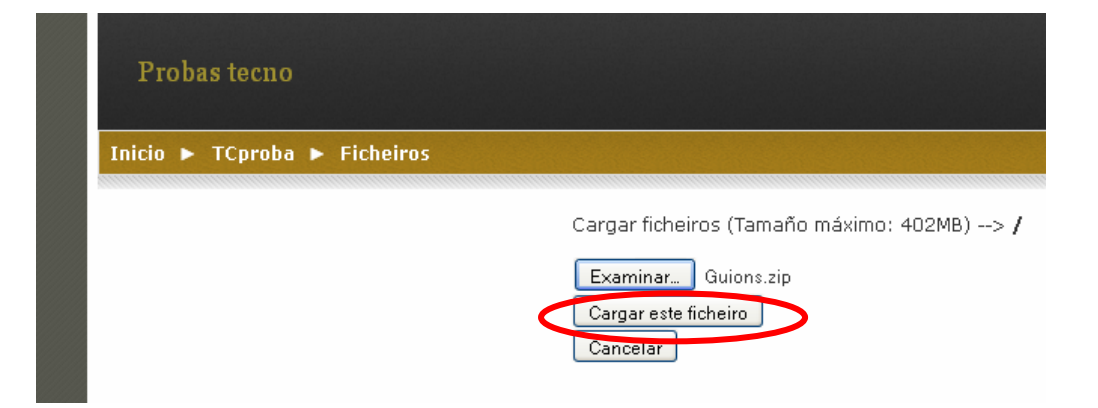

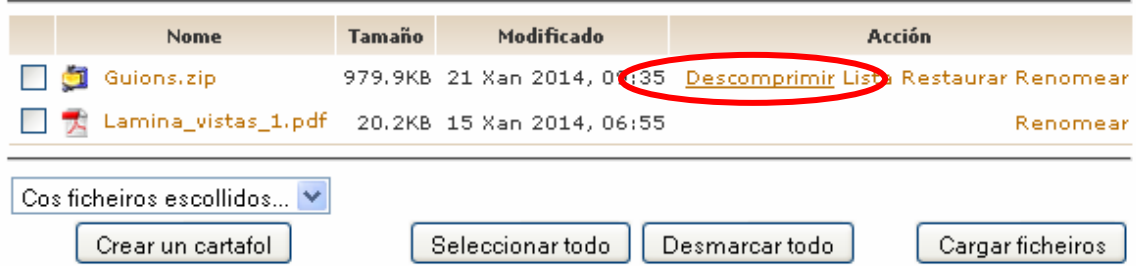

Desempaquetar /Guions.zip:

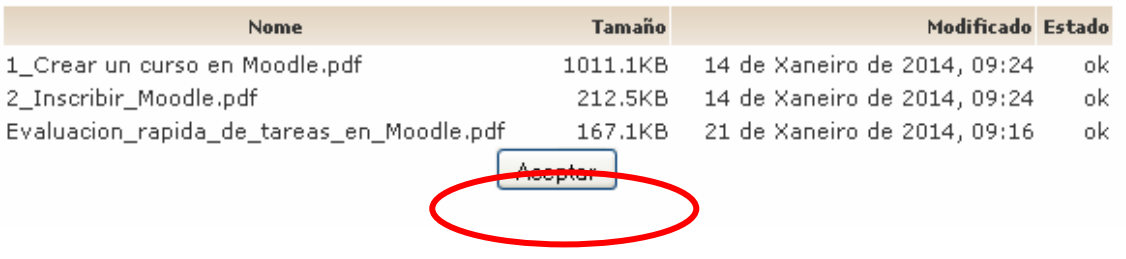

6. Os arquivos xa están descomprimidos e listos para ser utilizados no curso

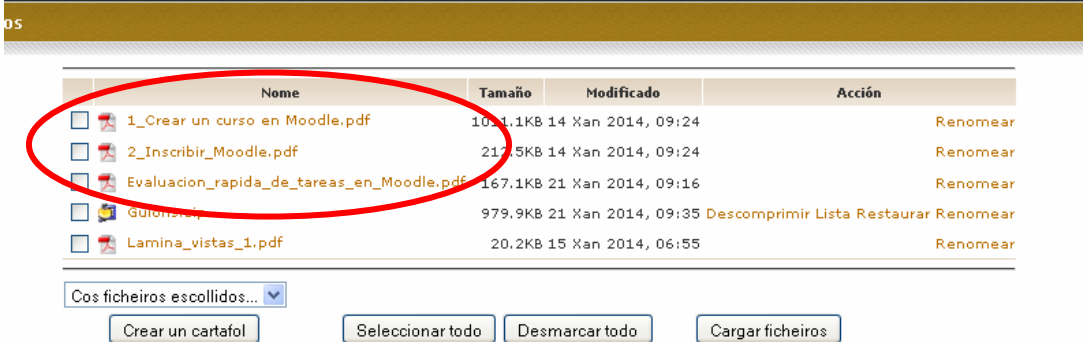

7. Agora podemos agrupalos todos nun mesmo cartafol

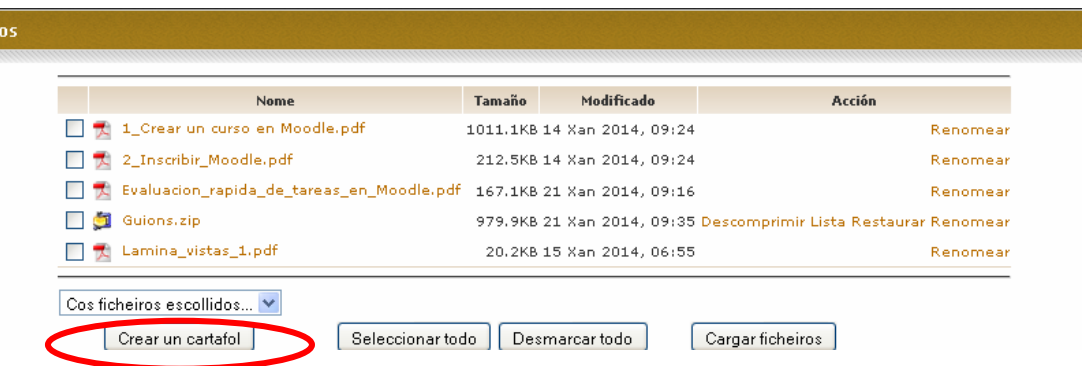

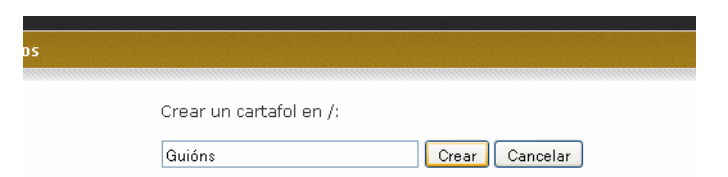

8. Selecciónanse os arquivos que se desexan mover

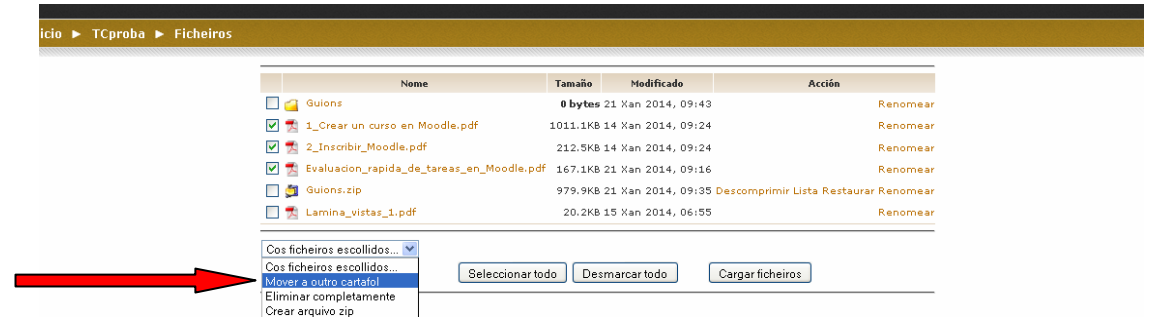

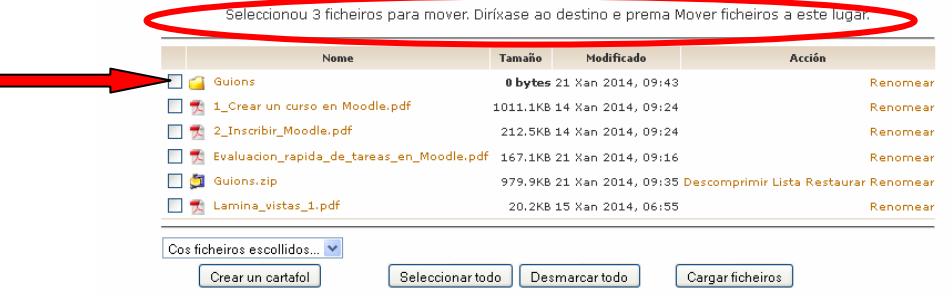

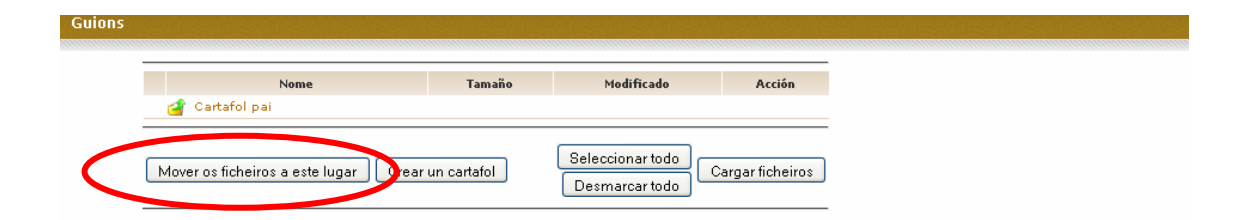

9. Listo. Para volver á carpeta principal, faise clic en *Cartafol pai*

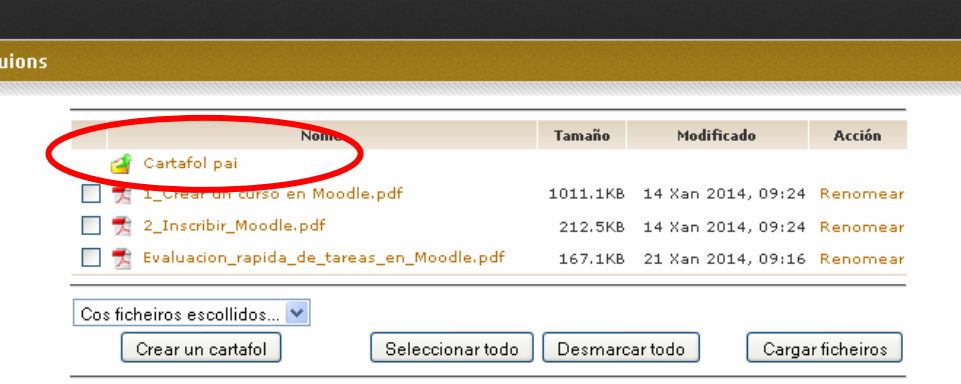